# SYSTEM 4

#### PC AND MONITOR UPGRADE

850-000

840-000

852-000

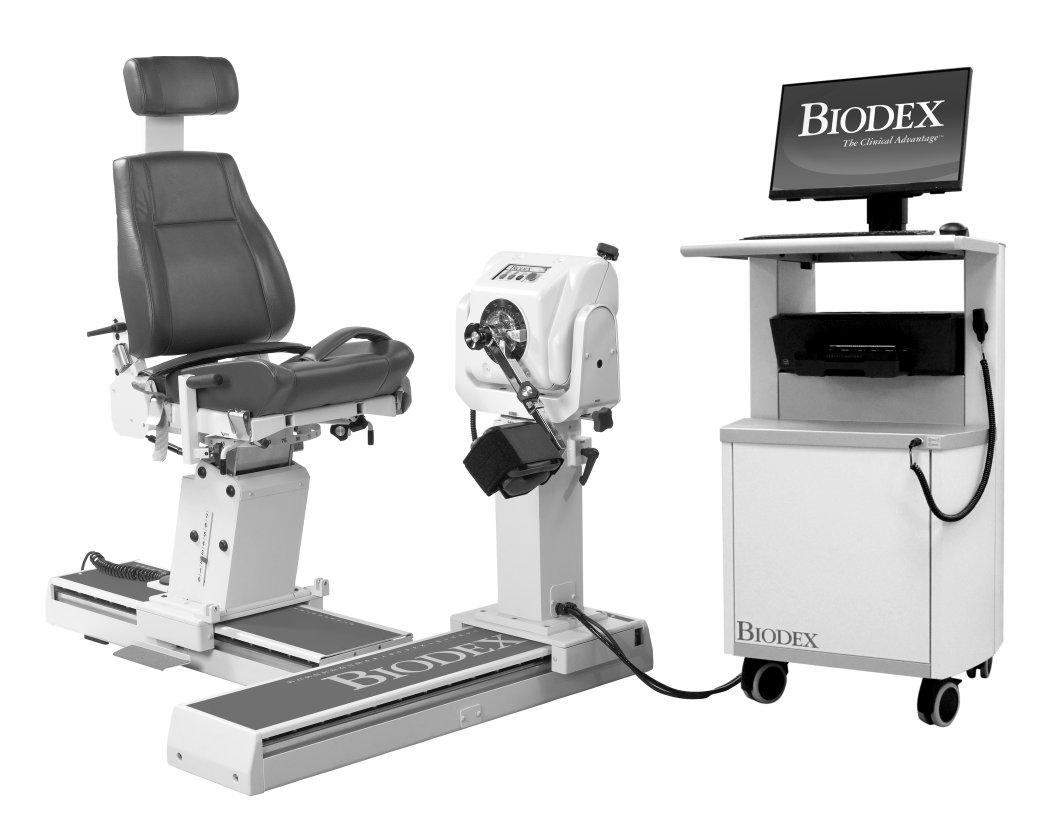

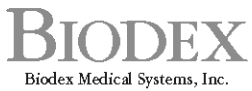

20 Ramsey Road, Shirley, New York, 11967-4704, Tel: 800-224-6339 (Int'l 631-924-9000), Fax: 631-924-9241, Email: info@biodex.com, www.biodex.com

# Contact information

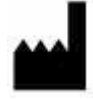

#### Manufactured by:

Biodex Medical Systems, Inc. 20 Ramsey Road, Shirley, New York, 11967-4704 Tel: 800-224-6339 (Int'l 631-924-9000) Fax: 631-924-8355 email: supportservices@biodex.com

www.biodex.com

## Introduction

Use the following steps to upgrade the System 4 PC and Monitor.

### **Directions**

1. Remove the Dyna Signal and Dyna Motor cables from the back of the CDS Cart. Unplug the CDS cart power from the back of the T-base.

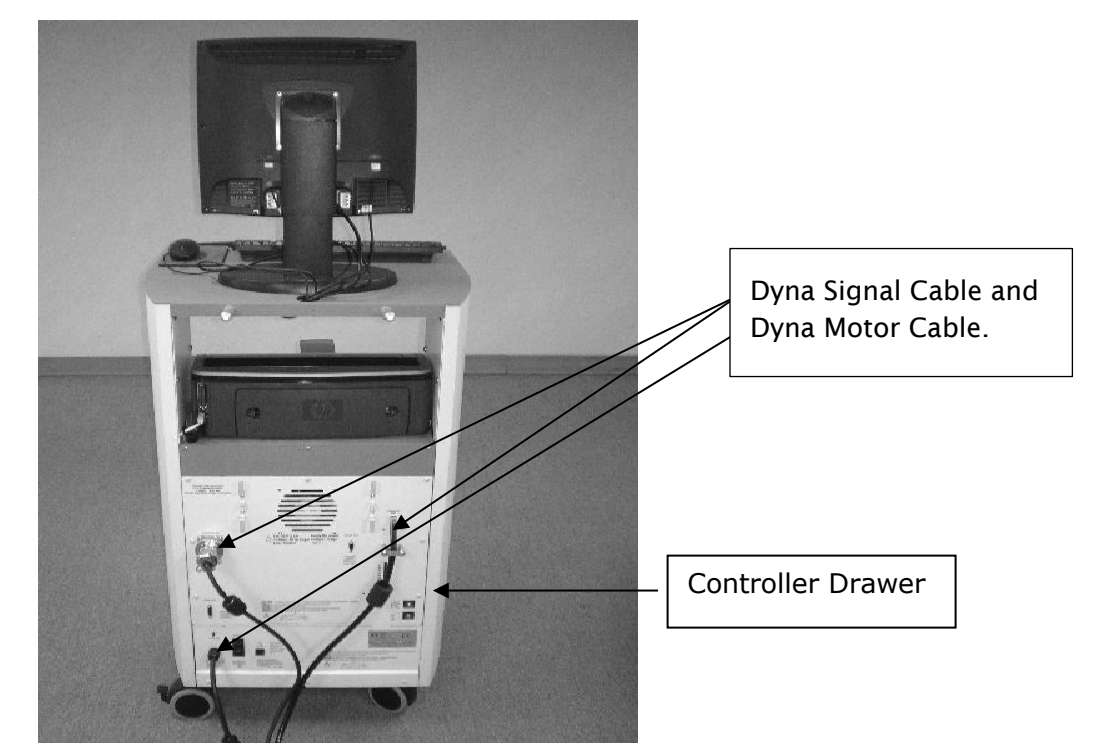

*Figure 1. Rear View of Monitor and CDS Cart.*

2. Remove the monitor cable cover from the back of the display to expose the cables.

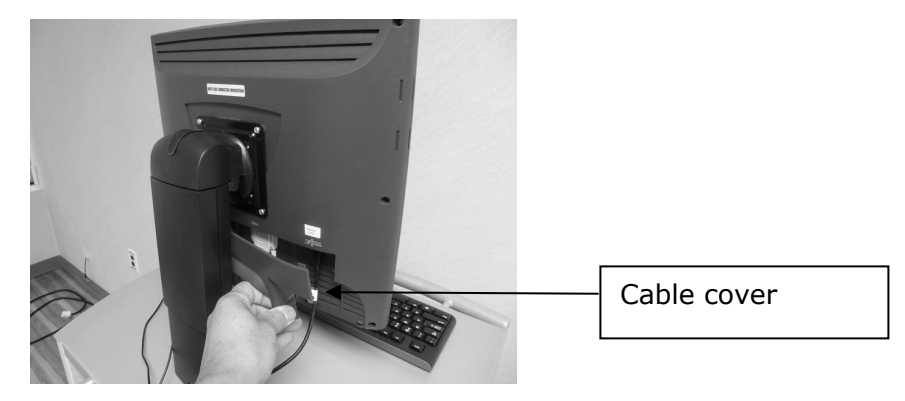

*Figure 2. Removing Cover from Back of Monitor.*

3. Tilt the monitor to the left and remove all of the display cables at the bottom of the display.

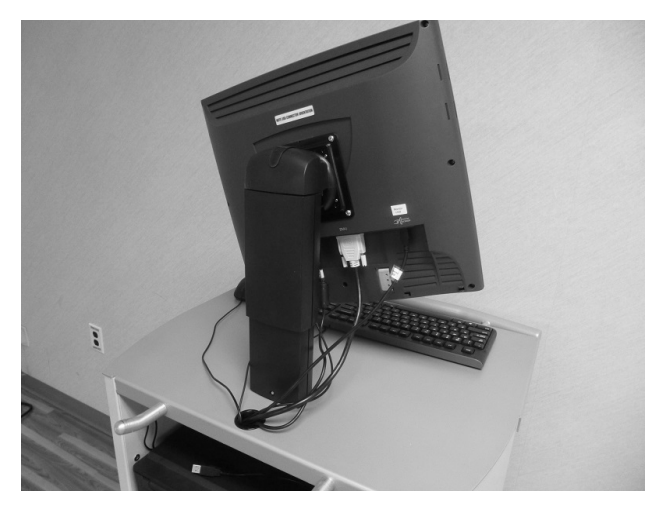

*Figure 3. Back of Monitor with Cables Exposed.*

4. Remove the four mounting screws from the monitor using a Phillips screw driver.

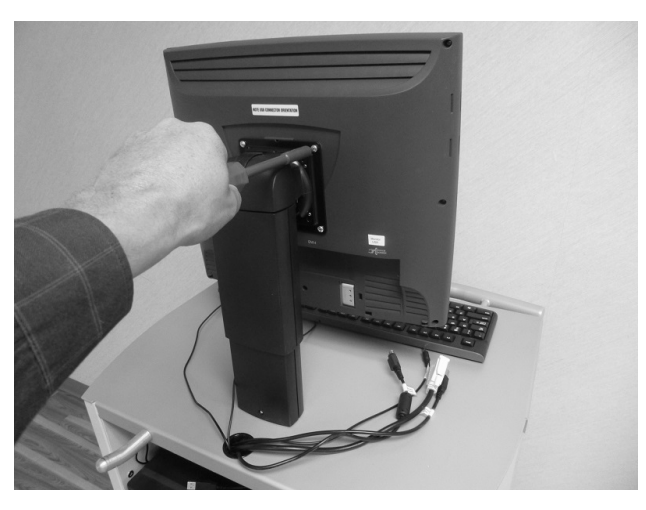

*Figure 4. Removing the Mounting Screws.*

5. After removing the mounting screws, remove the monitor from the stand.

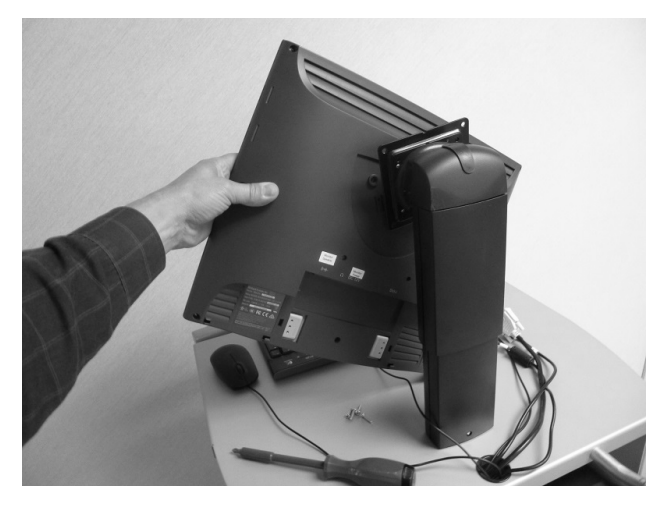

*Figure 5, Removing the Monitor from the Stand.*

6. Discard the monitor and screws.

7. Unplug the printer cables from the rear of the printer.

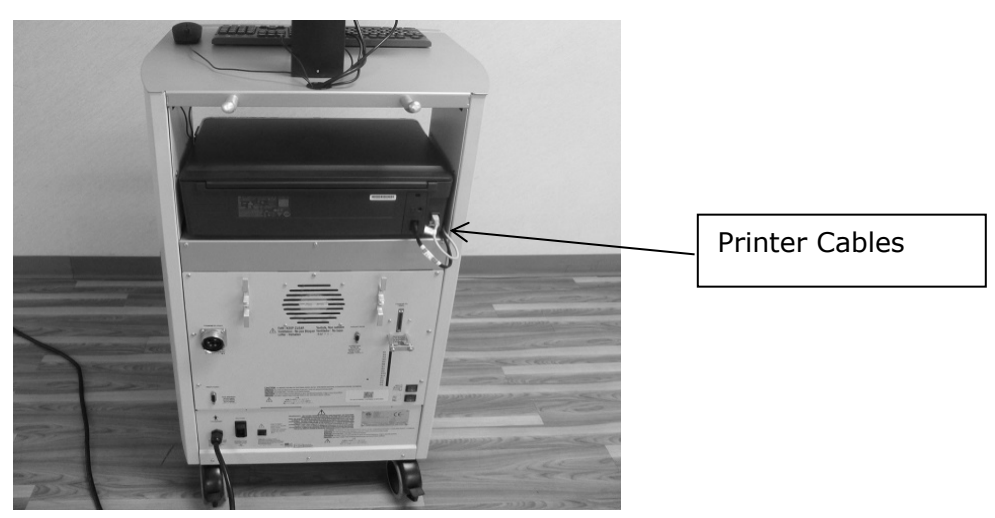

*Figure 6. Printer Cables in Rear of Cart.*

8. Remove the printer from the cart.

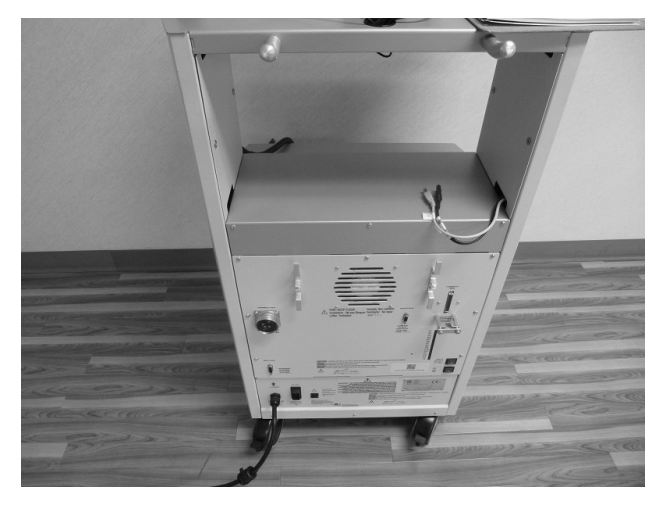

*Figure 7. Cart After Printer has been Removed.*

9. Remove the left side cover to expose the cables.

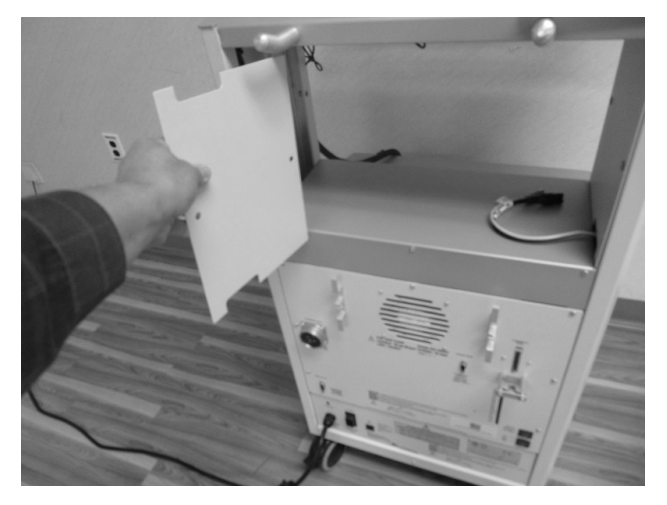

*Figure 8. Removing Cover from Left Side of Cart.*

The white arrow in Figure 9 indicates the routing of the cables to the monitor.

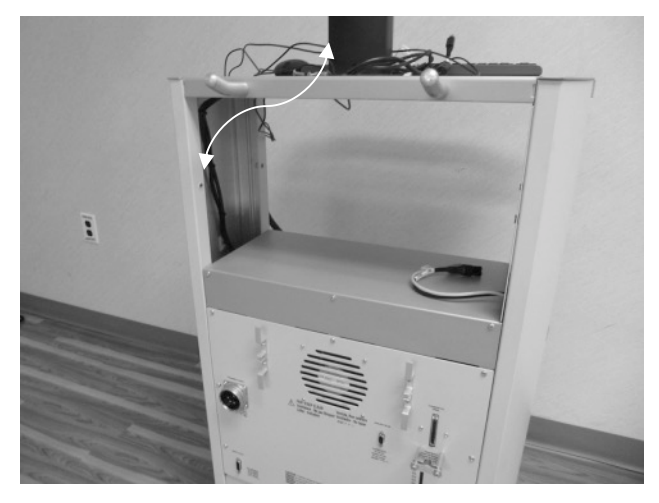

*Figure 9. Cable Routing.*

10. Using a Phillips screw driver, remove the three screws holding the power strip cover plate.

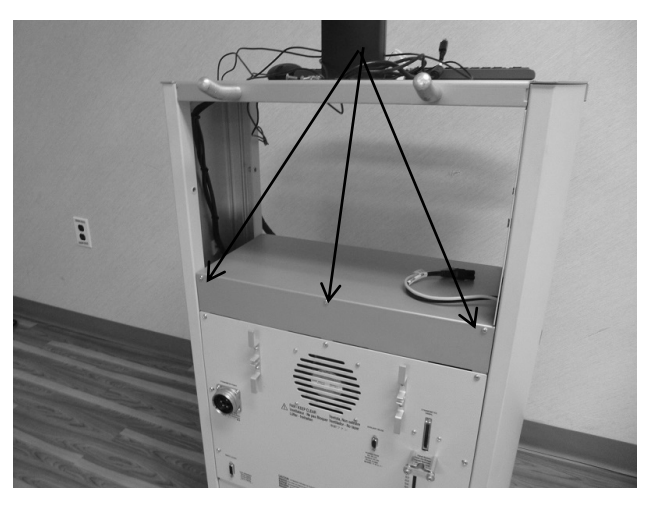

*Figure 10. Cart Illustrating Screws to be Removed.*

11. Remove the cover plate as illustrated in Figure 11.

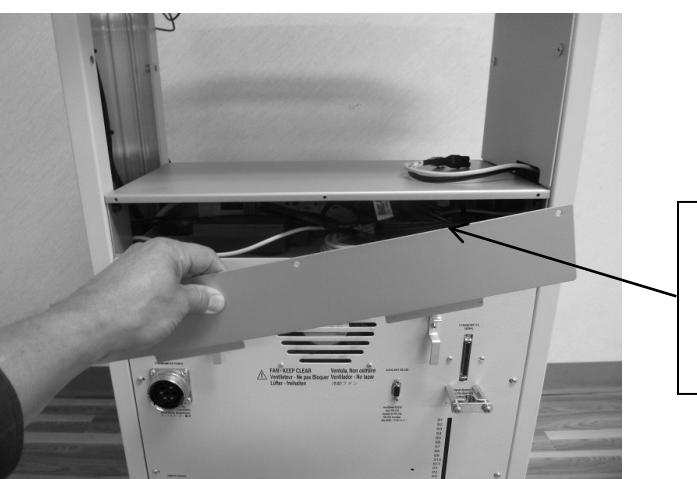

Power strip for the computer, monitor, and printer is located in this section.

*Figure 11. Removing the Cover Plate.*

12. Using a Phillips screw driver, remove the three screws from the top of the controller drawer.

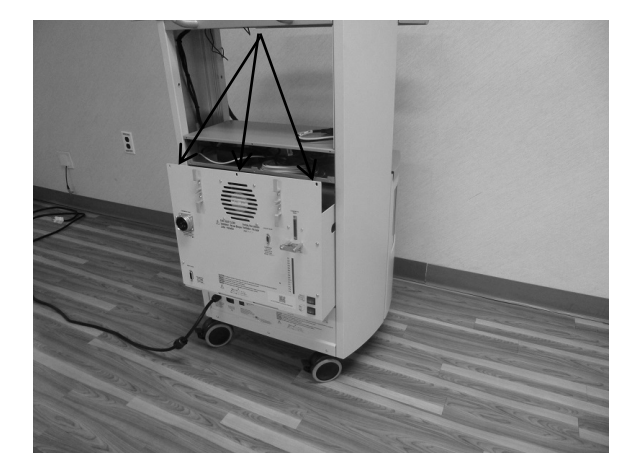

*Figure 12. Controller Drawer Illustrating Screws to be Removed.*

- 13. a) Lift up the controller drawer.
	- b) Remove the drawer from the cart.
	- c) Once removed, turn it onto its side as illustrated in Figure 13.

*NOTE: Do not pull the cables while removing the controller drawer.*

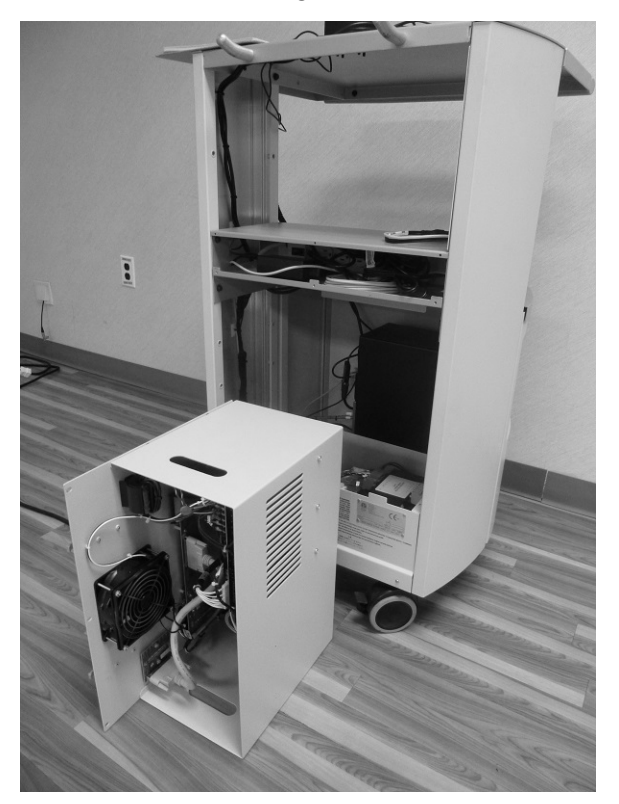

*Figure 13. Controller Drawer on its Side after being Removed from Cart.*

14. To remove the side cover illustrated in Figure 14, lift up on its bottom.

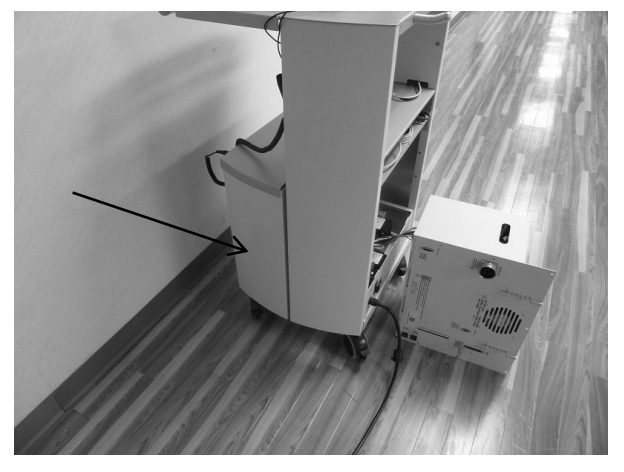

*Figure 14. Side Cover to be Removed.*

15. Remove the cover to expose the back of the PC as illustrated in Figure 15.

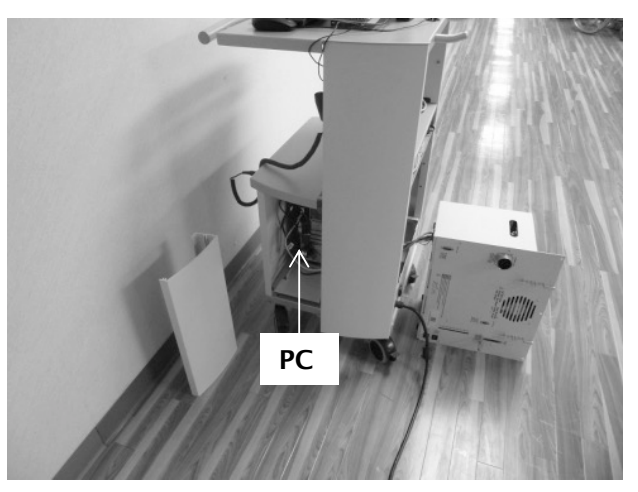

*Figure 15. Cart with Side Cover Removed.*

16. Remove all of the cables from the back of the PC.

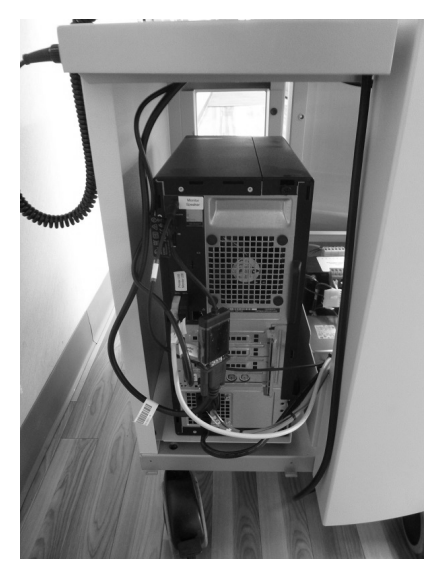

*Figure 16. Open Cart with PC Exposed.*

17. Remove the PC from the cart.

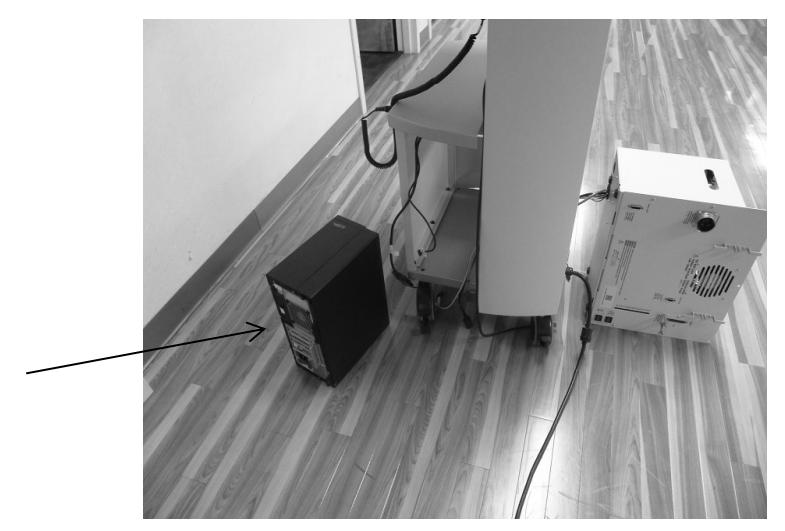

*Figure 17. PC on Floor Outside of Cart.*

18. Install the PC adapter bracket assembly inside of the cart as illustrated in Figures 18 and 19. *NOTE: Some systems may already have the bracket installed.*

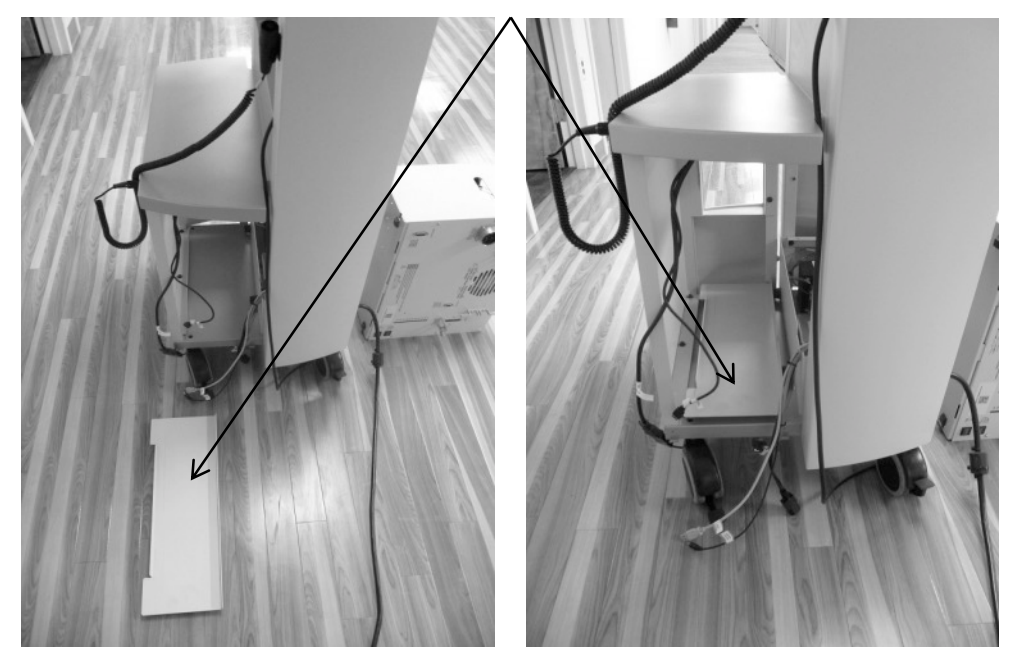

*Figure 18 and Figure 19. PC Adapter Bracket Installation.*

19. Remove all of the cable ties (see Figure 20 for tie locations). *NOTE: Be careful not to cut the cables when cutting the cable ties.*

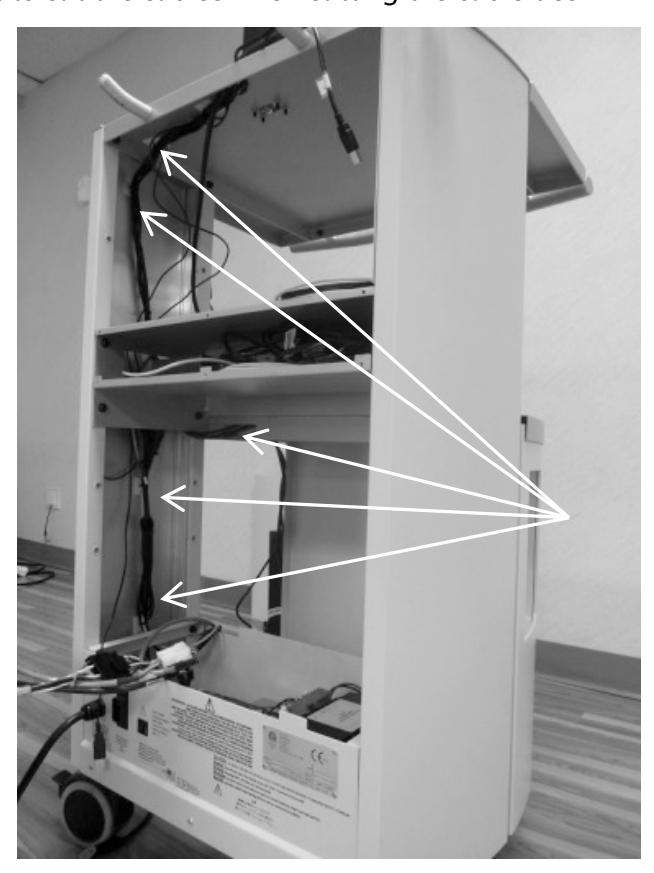

*Figure 20. Cart Indicating Cable Ties to be Removed.*

The user has the option to keep the existing wired Keyboard and Mouse or remove them and use the new wireless Keyboard and Mouse included with the new PC.

20. Remove all the existing monitor cables from the CDS cart.

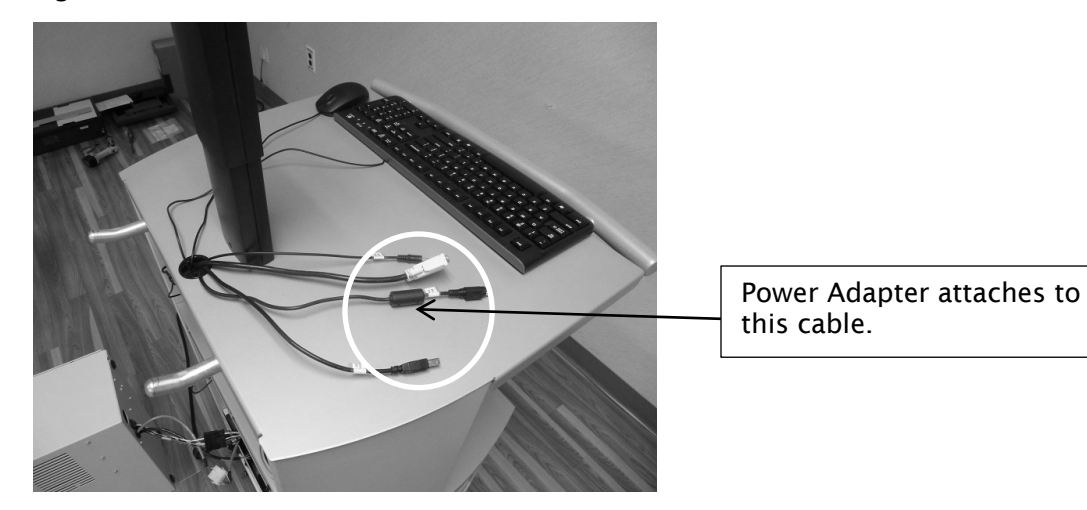

*Figure 21. Cables to be Removed from Cart.*

21. Disconnect the existing monitor power adapter from the CDS power strip (see Figure 22) and discard it.

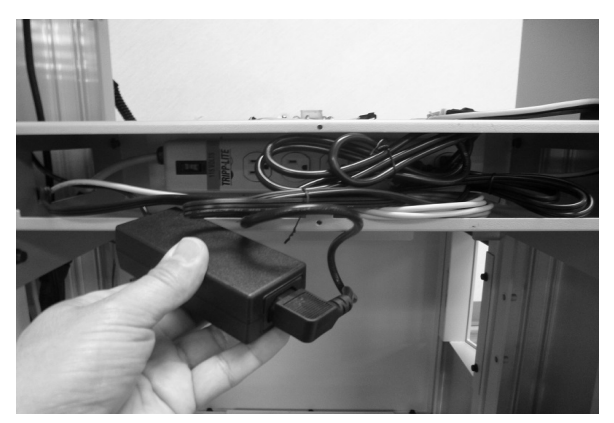

*Figure 22. Power Adapter*

22. Remove the new widescreen Monitor from the box. Discard the USB and HDMI 5 foot cables that came with the monitor. The new monitor will use the 10 ft USB cable (C14397) and the 6 ft HDMI cable (C14512) that is included in the kit. The monitor power cable included with the monitor will be used (see Figure 23).

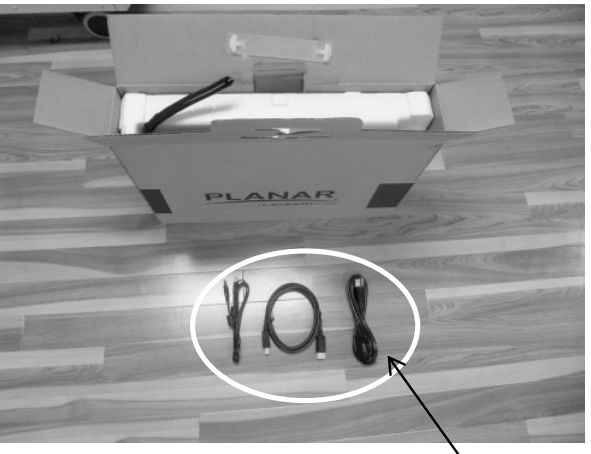

Do not discard the new monitor power cable.

*Figure 23. Widescreen Monitor and Cables.*

23. Install the new widescreen monitor on the stand with the four Phillips head screws included in the upgrade kit.

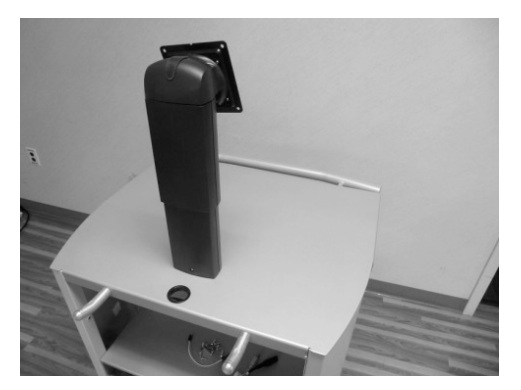

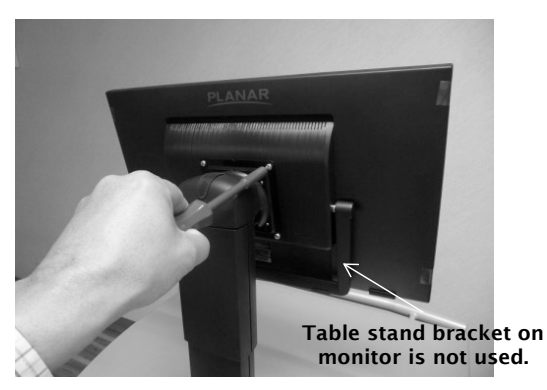

*Figure 24. Installing the New Widescreen Monitor with the Screws Included in the Kit.*

24. Tilt the monitor to the left and install the power cable under the table-stand bracket on the monitor.

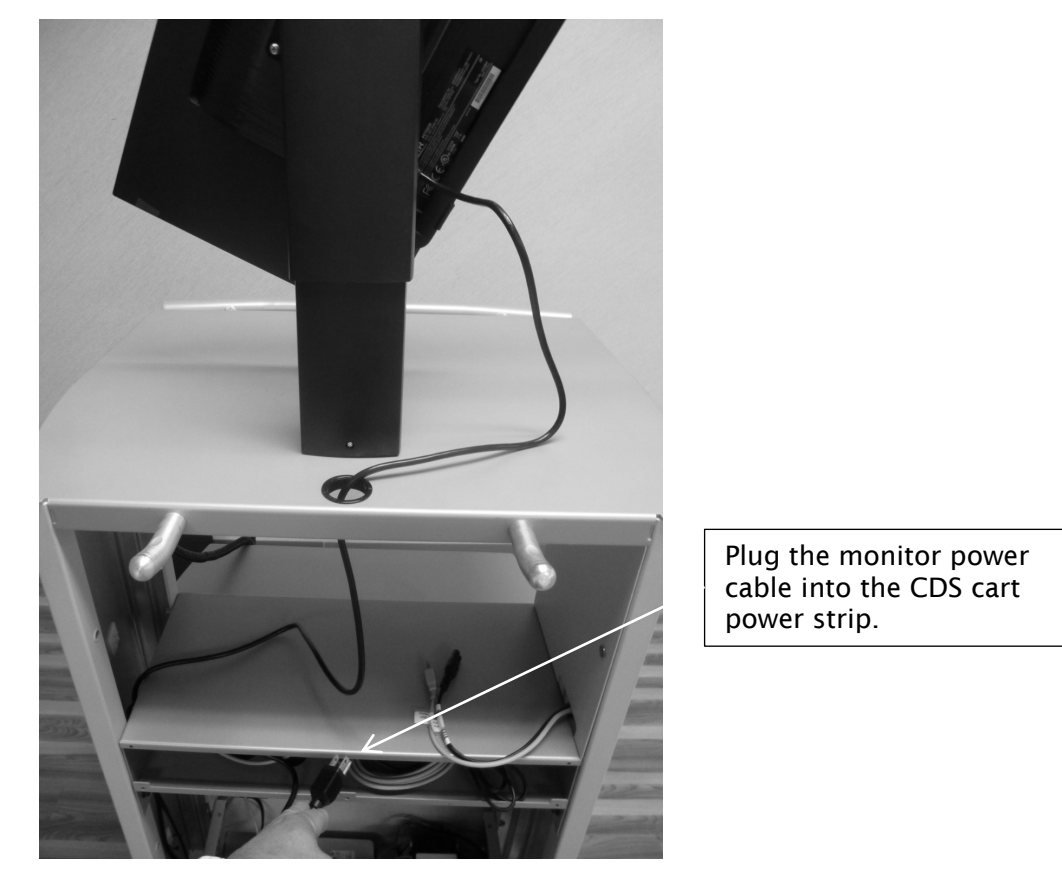

*Figure 25. Installing the Power Cable and Plugging it into the CDS Cart Power Strip.*

25. Install the 10 foot USB and 6 foot HDMI cable to the monitor under the table stand bracket and tie cables as illustrated in Figures 26 and 27.

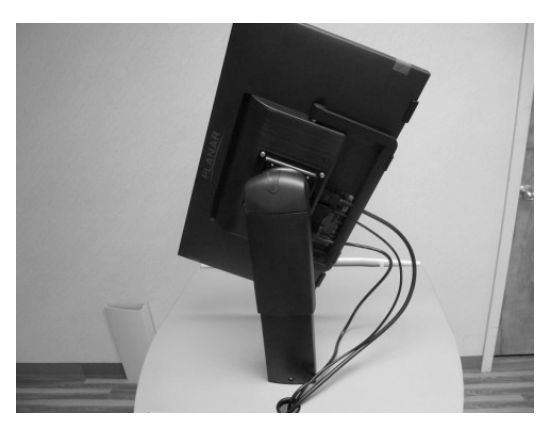

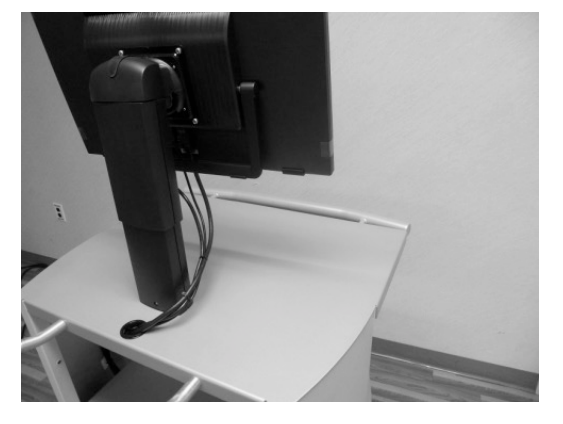

*Figure 26 and Figure 27. USB and HDMI Cables Installed Under the Table Stand Bracket and Tie Cables.*

26. Tie the monitor wires under the top of the CDS.

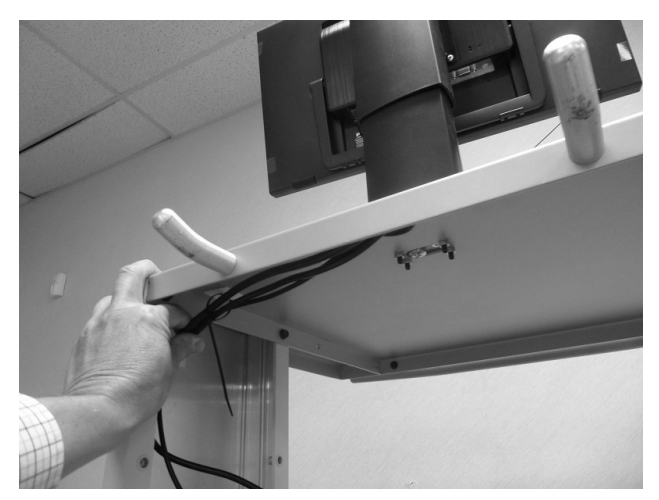

*Figure 28. Tying the Monitor Wires.*

27. Figure 29 illustrates the locations at which the cables are to be tied.

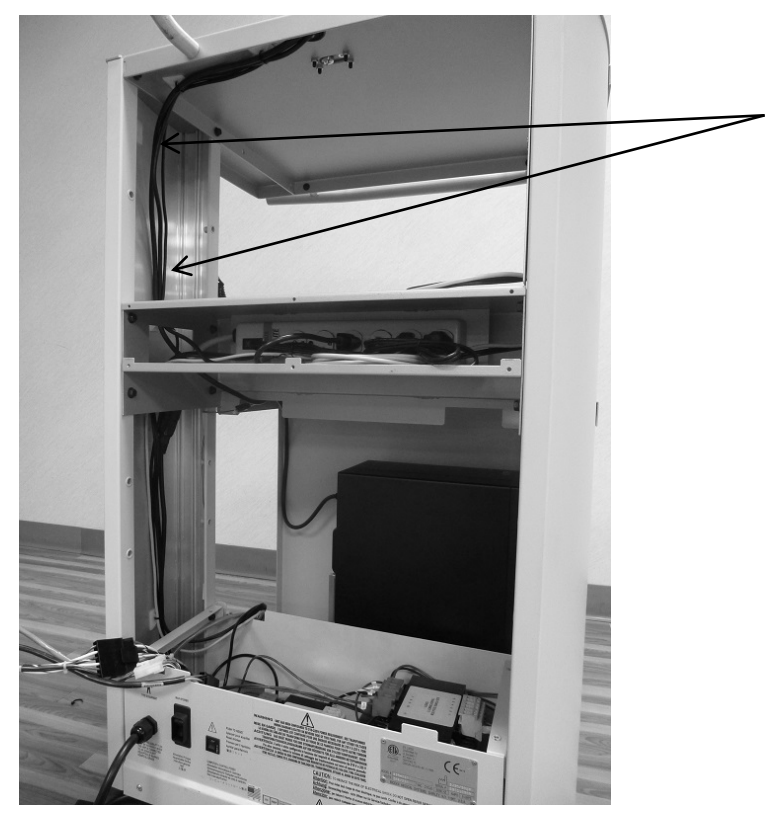

*Figure 29. Cable Tie Locations*

28. Route the HDMI cable through the power strip section, then through the top slot and connect to the new PC as illustrated in Figure 30.

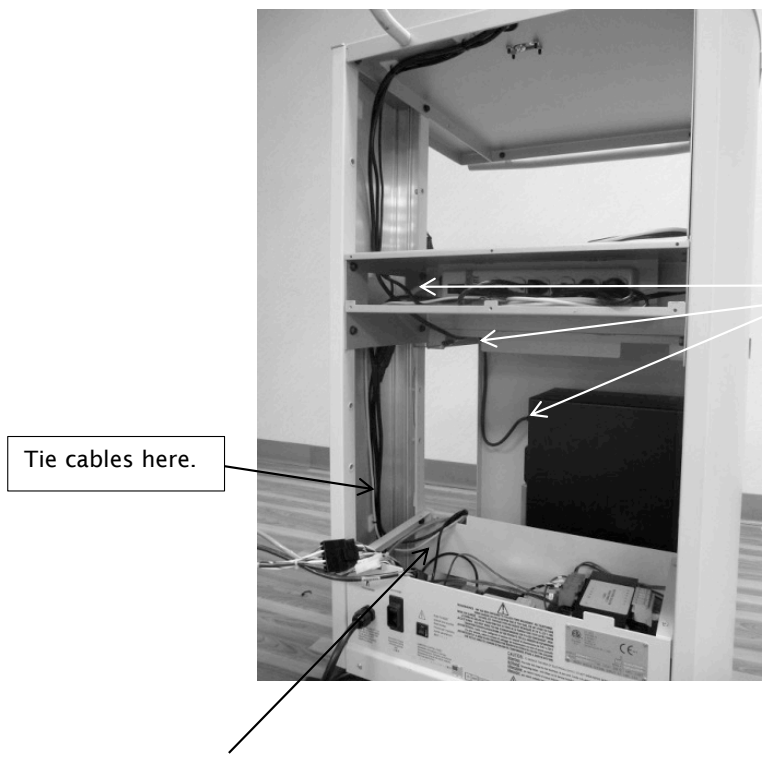

*Figure 30. Cable Routing and Tying.*

Route the USB cable to the marked location with the other remaining cables. All cables must go under the bracket and in the cutout as illustrated in Figure 30.

29. Add one final tie for the HDMI cable as illustrated in Figure 31.

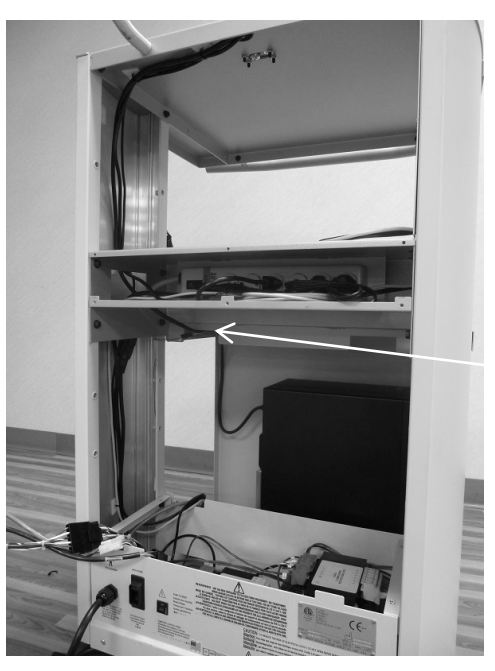

*Figure 31. Final Tie for HDMI Cable.*

30. Route printer cables inside the power strip compartment as illustrated in Figure 32 depending on which side of the cabinet the printer power and USB are located. For the instructions given here, the printer cables must be on the right side.

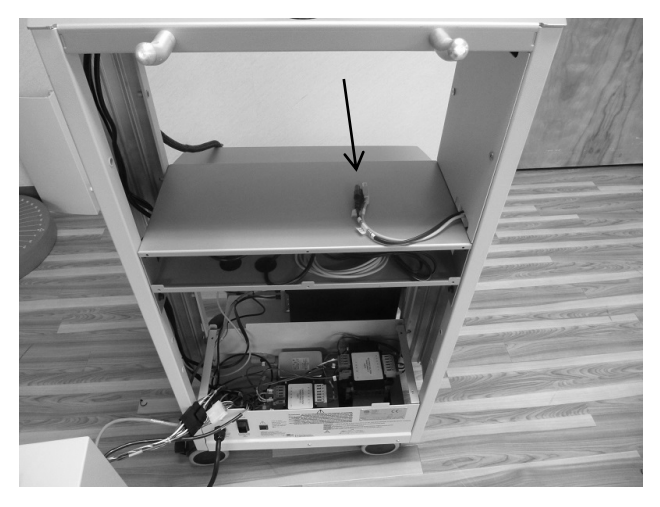

*Figure 32. Cables Routed Inside Power Strip Compartment.*

*NOTE: If the upgrade kit contains a new printer, use the existing USB printer cable and install the new printer's power cord, if needed. Plug it into the power strip.*

31. Install the drawer back into the CDS cart.

*NOTE: Be careful with the wires when re-installing the drawer on the CDS cart.*

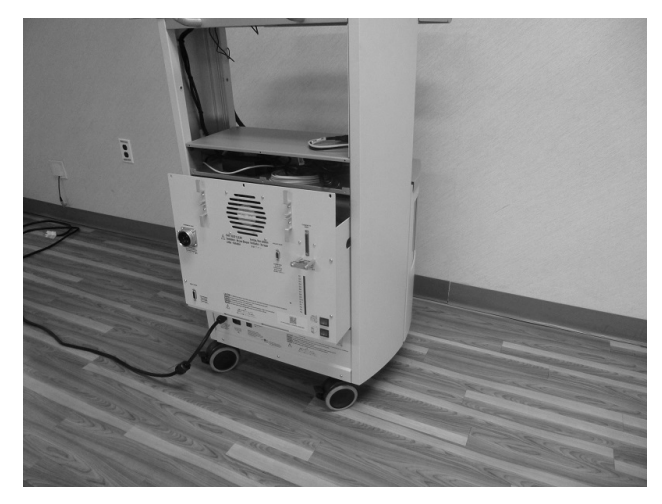

*Figure 33. Drawer After Being Re-inserted into the CDS Cart.*

32. Install the power strip plate on the CDS cart.

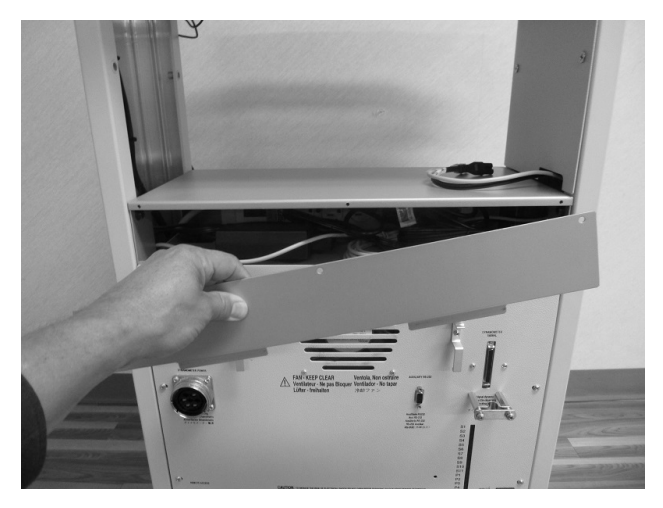

*Figure 34. Power Strip Plate Installation.*

33. Install the side Plate.

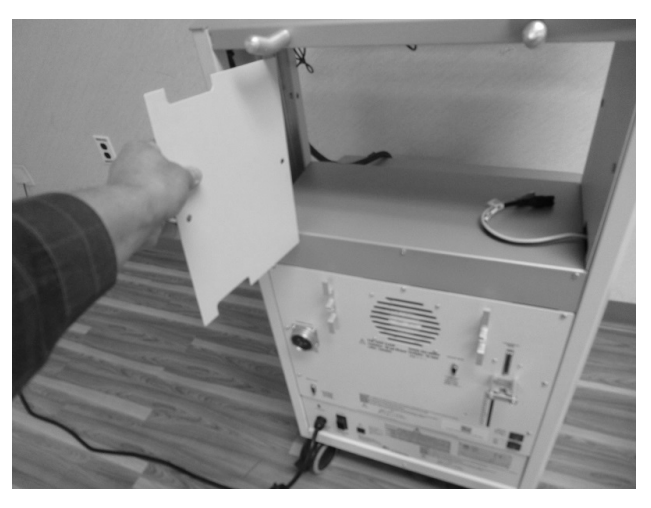

*Figure 35. Side Plate Installation.*

34. Install the printer.

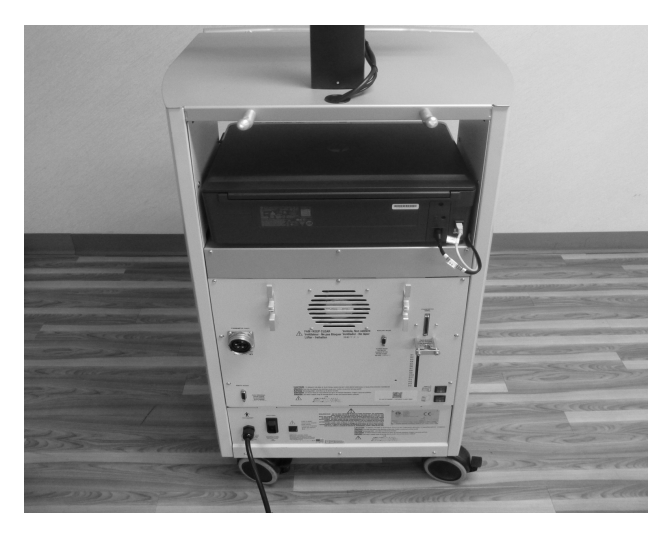

*Figure 36. Printer Installation.*

35. Install the 1 foot serial cable extender, (C12968) included with the kit, to the existing serial cable. When finished, install all cables to the PC in their respective locations.

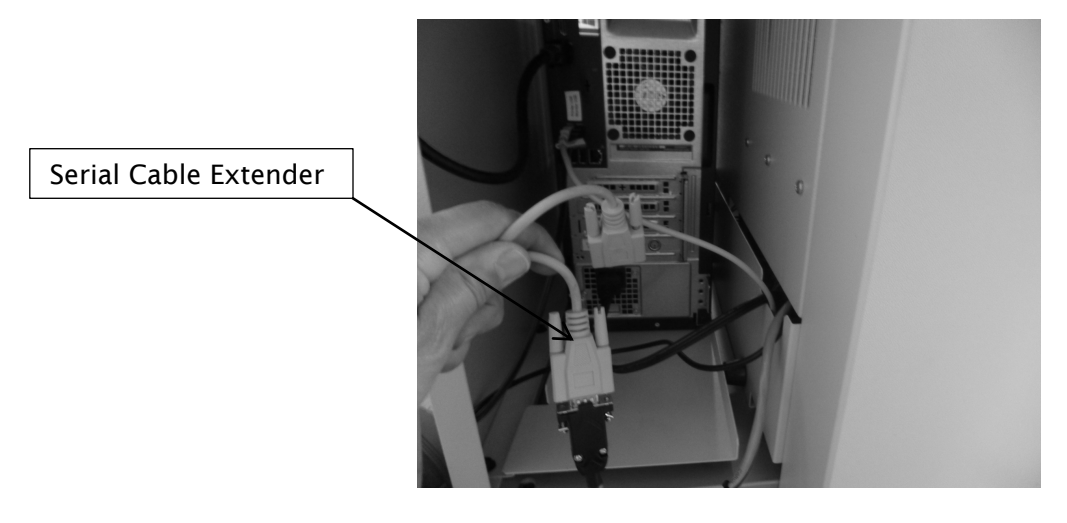

36. Install batteries in the wireless keyboard.

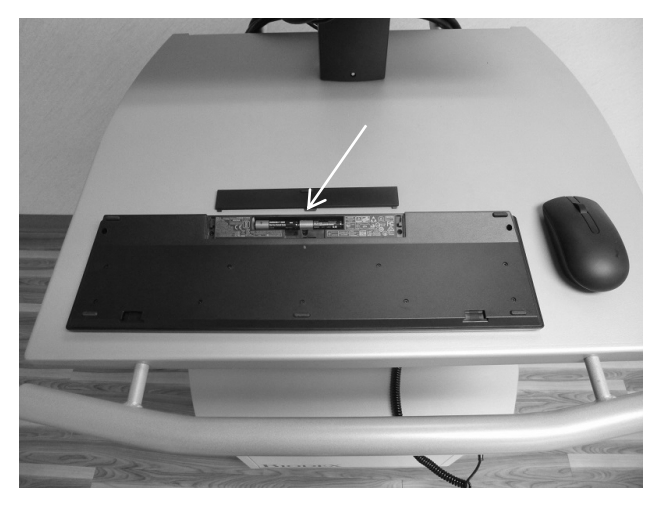

*Figure 37. Battery Installation*

37. Remove the top cover of the mouse and install the battery.

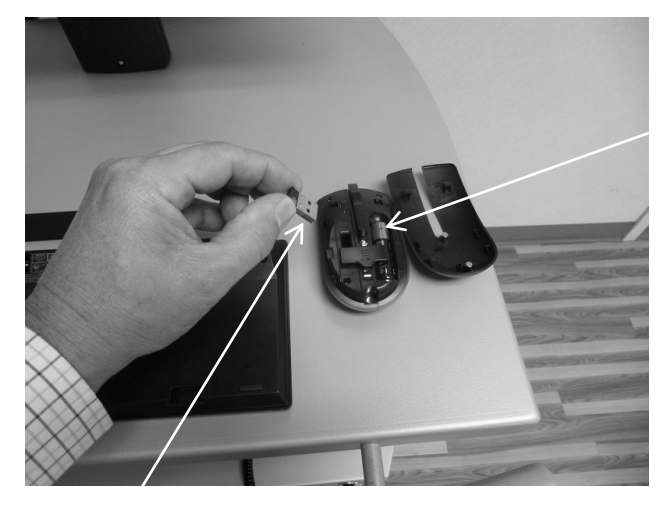

*Figure 38. Battery Installed in Mouse and Wireless Dongle Being Removed.*

38. Remove the wireless Dongle from inside the mouse and install it into any of the USB ports of the PC.

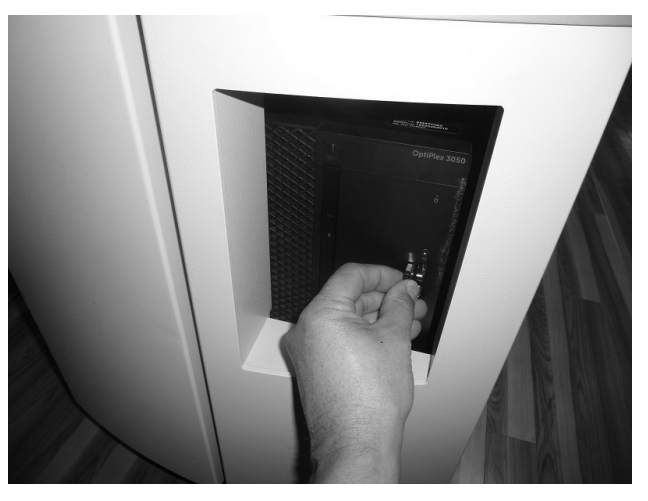

*Figure 39. Installing Wireless Dongle into USB Port on the PC.*

39. Power up the System 4 to ensure everything is working properly.

The Upgrade is now completed and ready for operation.

*NOTE: For further operation instructions, ask your Biodex sales representative for a copy of the Advantage BX Software Instructor's Guide.*

*NOTE: Customer support is available by email at supportservices@biodex.com or by phone at 800-224-6339 (Int'l 631-924-9000).*

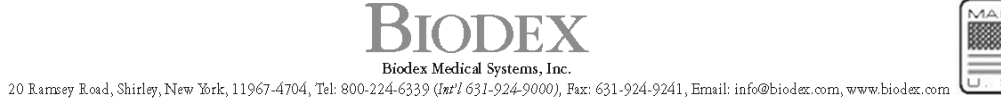

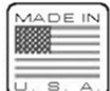